# **Medical PPO – Non-California**

## **How to Find a Medical Provider Online**

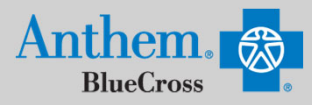

**Guests** 

Answer a few questions and then select a plan/network to search.

#### **STEP 1**

Visit https://www.anthem.com/ca/find-care/.

- Click **Members** box to access your elected plan; **OR**
- Click **Guests** box
- Scroll down to answer questions that will help you narrow your search

### **STEP 2**

Scroll down the screen to complete the following fields:

- What type of care are you searching for? Use drop down to select: **Medical**
- What State do you want to search in?: Use drop down to select **your State**
- What type of plan do you want to search with? **Medical (Employer- Sponsored)**
- Select a plan/network: Use drop down to select **National PPO (BlueCard PPO)**
- Click **Continue** button

## **STEP 3**

Enter the Zip Code in the far right box. You now have 2 ways to narrow your search:

- Option 1: Enter in the **Physician's Name, Specialty, NPI or license number** in the Search Box. The results will appear below the Search Box and you can either click on the name provided or you may click on the **See All** text.
- Option 2: Scroll down and click one of the Types of Providers listed. The results will appear on a new screen and you can click on the physicians name to obtain additional details.

#### **STEP 4**

- View your search results.
- Click the  $\overline{\mathbb{G}}$  printer icon to print the results of your search.
- Click on a provider name to see more details.
- Click the **Back to Results** button in the upper left hand corner or **Back** box at the bottom the screen to return to results.

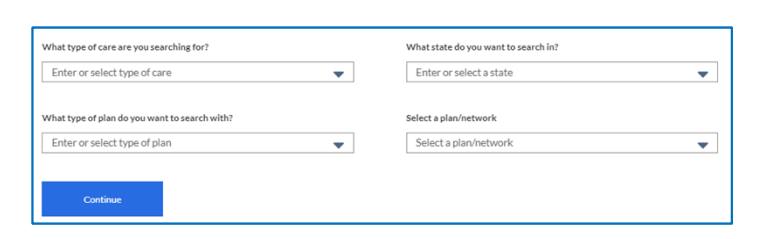

 $\boxed{\boxtimes}$ Members

ind doctors, hos and more in your plan

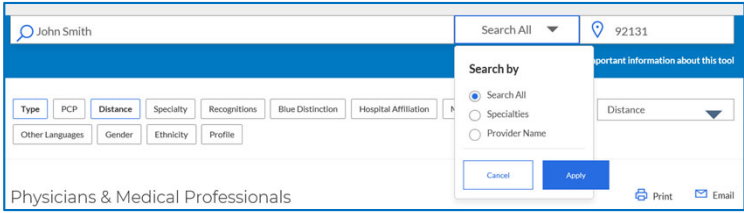

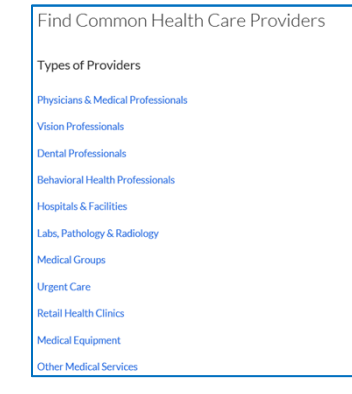

#### ← Back to Results